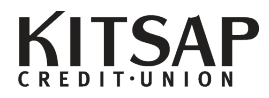

# **Using the Mobile Deposit App**

## **Objective**

By following this guide, you will be able to install and use the Kitsap Credit Union Mobile Banking App**.**  Additionally, you'll be able to assist others through the process.

### **Requirements**

The Mobile App is only available for Android™ and Apple™ devices. Your device should be running the latest operating system. However, the last 2 major software versions are supported.

The app requires a minimum of 512 MB RAM available on the device to complete the transaction. Although your phone or tablet may have the minimum requirements, it may have Apps running in the background that would decrease this availability of RAM.

Always ensure your device is not running Apps in the background. This can affect the amount of RAM available on the device at a time when you're trying to complete a remote deposit.

It is recommended that you close out all apps prior to making a deposit.

## **Installing or Updating the App**

- Access and download the Kitsap Credit Union Mobile App through either the *App Store℠* for the iPhone™ or *Google Play™* for the Android™.
- If this is an update to the existing app, the phone or tablet will show that the app needs updating. Use either the *App Store℠* or *Google Play™* to update.

## **Initializing the App**

1. Once the App is downloaded, the device will need to be registered. Follow the prompts on the App to complete the process.

Upon completion, the **Deposit Checks** option will be available on the menu.

2. Tap the **Deposit Checks** area to access the End User Agreement (EUA). The Agreement will need to be accepted or declined.

3. If the EUA is declined, you will not be able to deposit checks remotely.

You can either call Kitsap Credit Union or click **OK**. Clicking **OK** will allow you to accept the EUA.

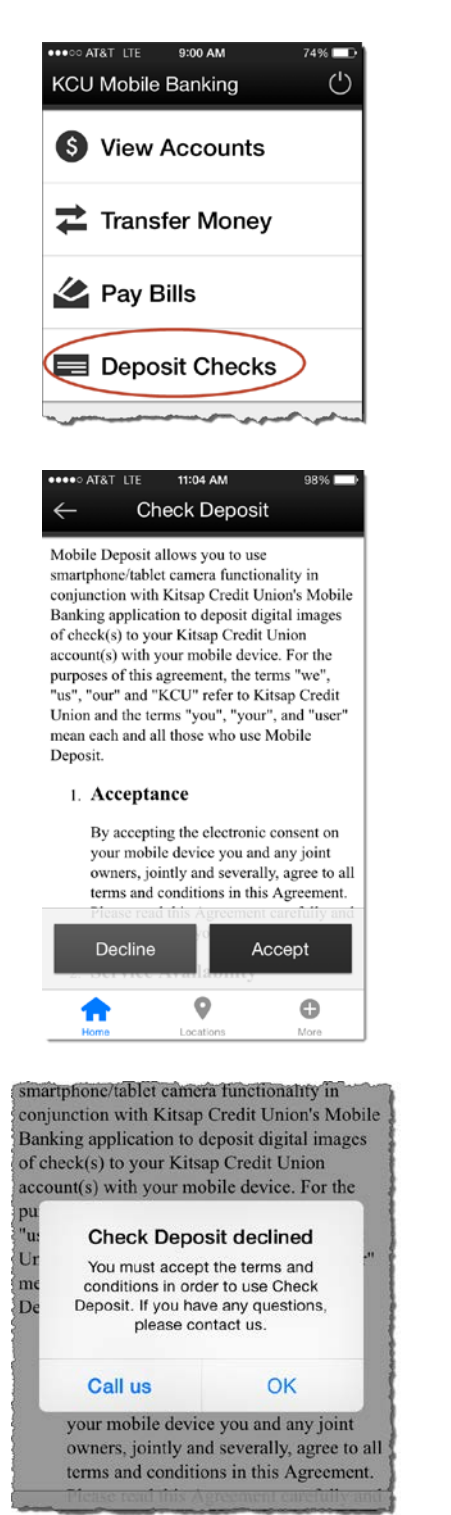

## **Initializing the App** 4. If the EUA is accepted, you will go directly Deposit Checks to the **Deposit Checks** screen. Deposit History PRIMARY SAVINGS ACCT To \$4,764.01 Amount Deposit

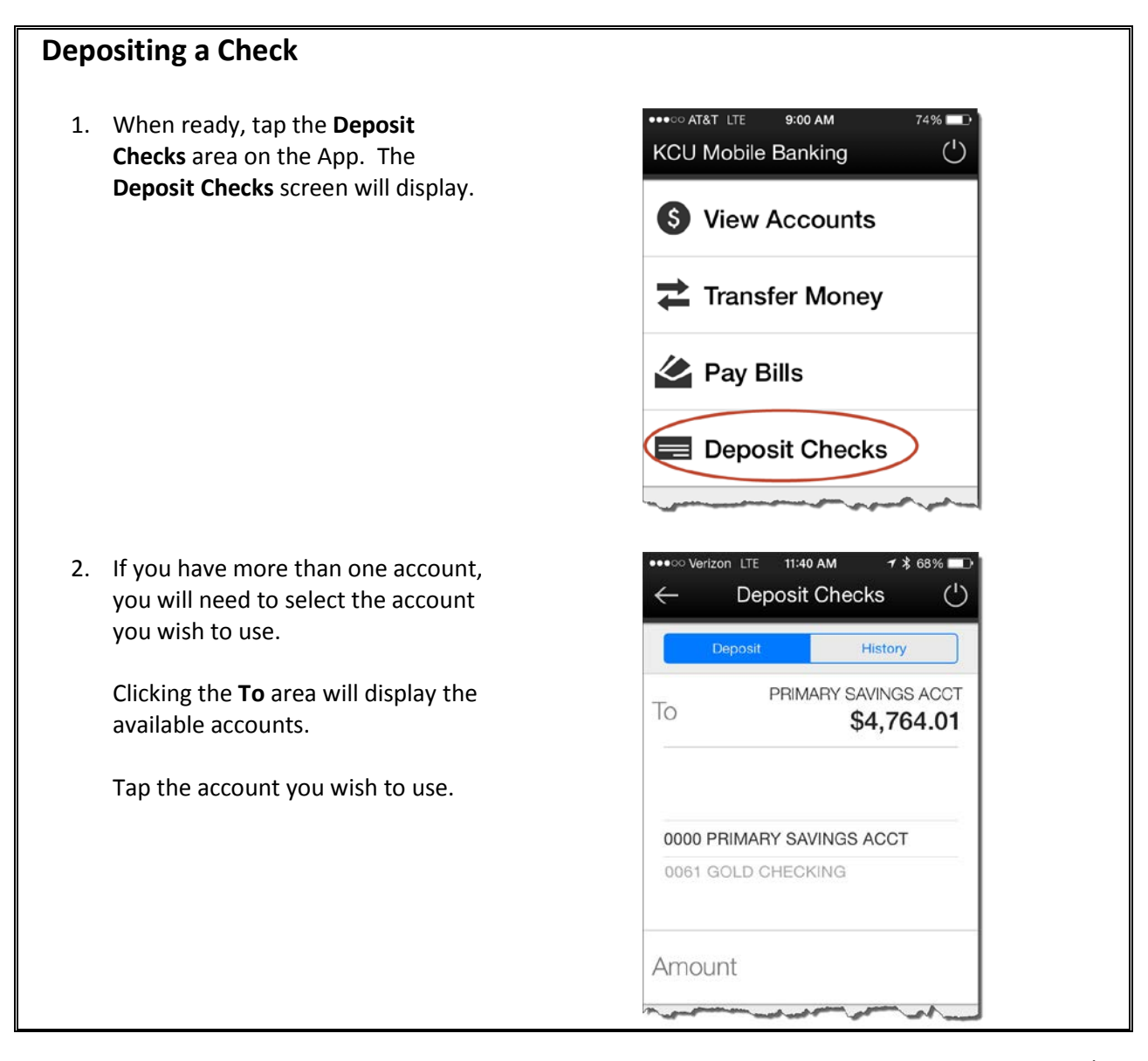

History

\$4,764.01

1 \* 92%■

\$4,764.01

(Max: \$5,000.00)

 $^{\circ}$ o

\$5.00

History

PRIMARY SAVINGS ACCT

 $($ 1)

PRIMARY SAVINGS ACCT

Deposit Checks

Deposit

**Deposit Checks** 

Deposit

Deposit

To

Amount

### **Depositing a Check**

3. Tap in the **Amount** area and enter the amount of the check you are depositing.

> Remember you cannot deposit a check larger than \$5000.00

Click the **Deposit** button.

4. The **Front** Photo button will be displayed

5. Your phone's camera will be enabled to take the photo of the front of the check.

> If this is your first mobile deposit, the App provides tips on capturing the check.

#### **Front of Check**

To

Amount

Front

- · Place the check on a contrasting background
- · Avoid shadows
- Hold your device directly above the check<br>• Tap the screen to take a picture
- 

 $\times$ 

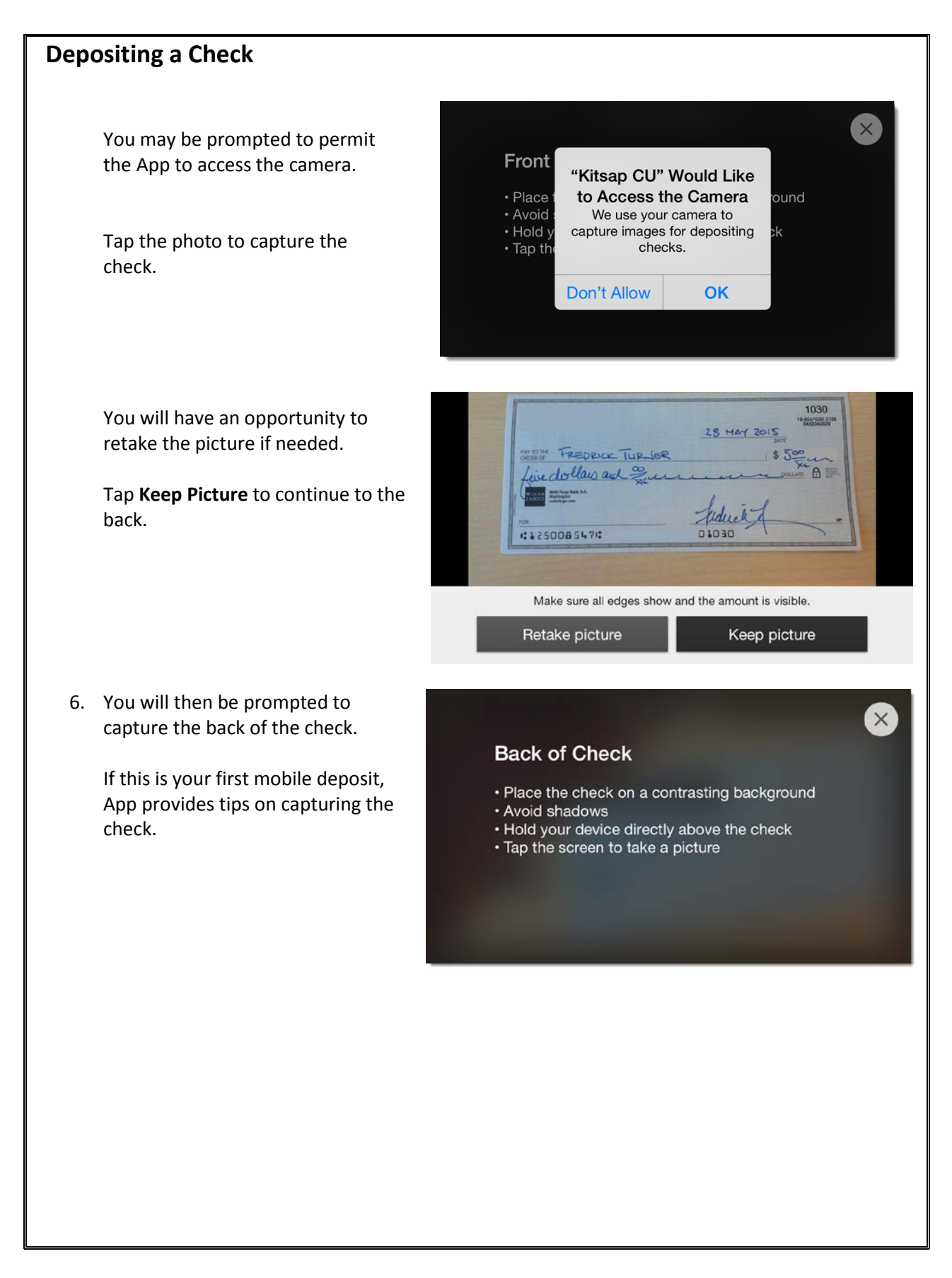

## **Depositing a Check**

Remember you will need to endorse all checks with your signature and "*For KCU Mobile Deposit only*". KCU reserves the right to reject all items not endorsed as specified.

It's recommended that you also include your Account number on the check.

Tap the photo to capture the check.

7. You will now be asked to confirm the deposit and click **Deposit** to submit.

8. When successfully submitted, the *Success*! screen will display. You need to retain your check for 45 days.

> You can then **Deposit Another Check** or **Go To Your Accounts**.

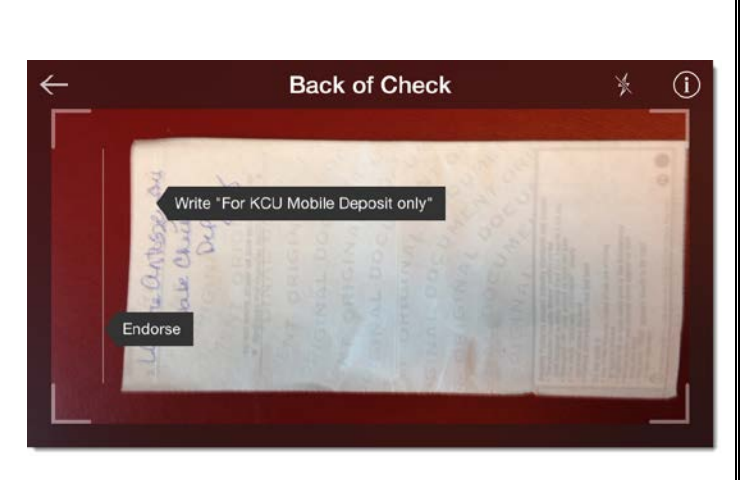

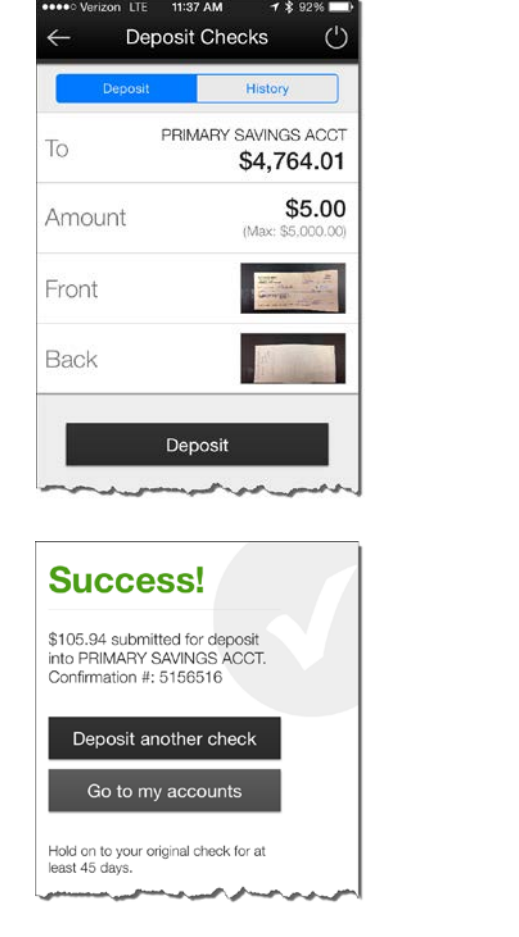

## **Depositing a Check**

9. The deposit will display in the App's history.

You will receive two systemgenerated e-mails concerning your deposit. The first will be a confirmation that the deposit was received. The second will be a notification that the deposit was approved.

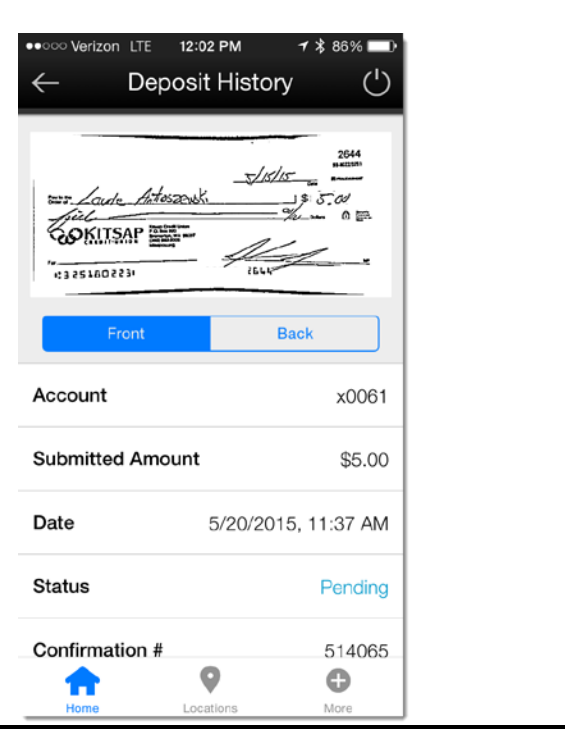

### **Common Errors**

The following are normal mistakes that can happen when capturing a check. Most are easily remedied by re-entering the information or re-capturing the image.

**Note**: Majority of these examples are taken from the Apple™ iPhone™.

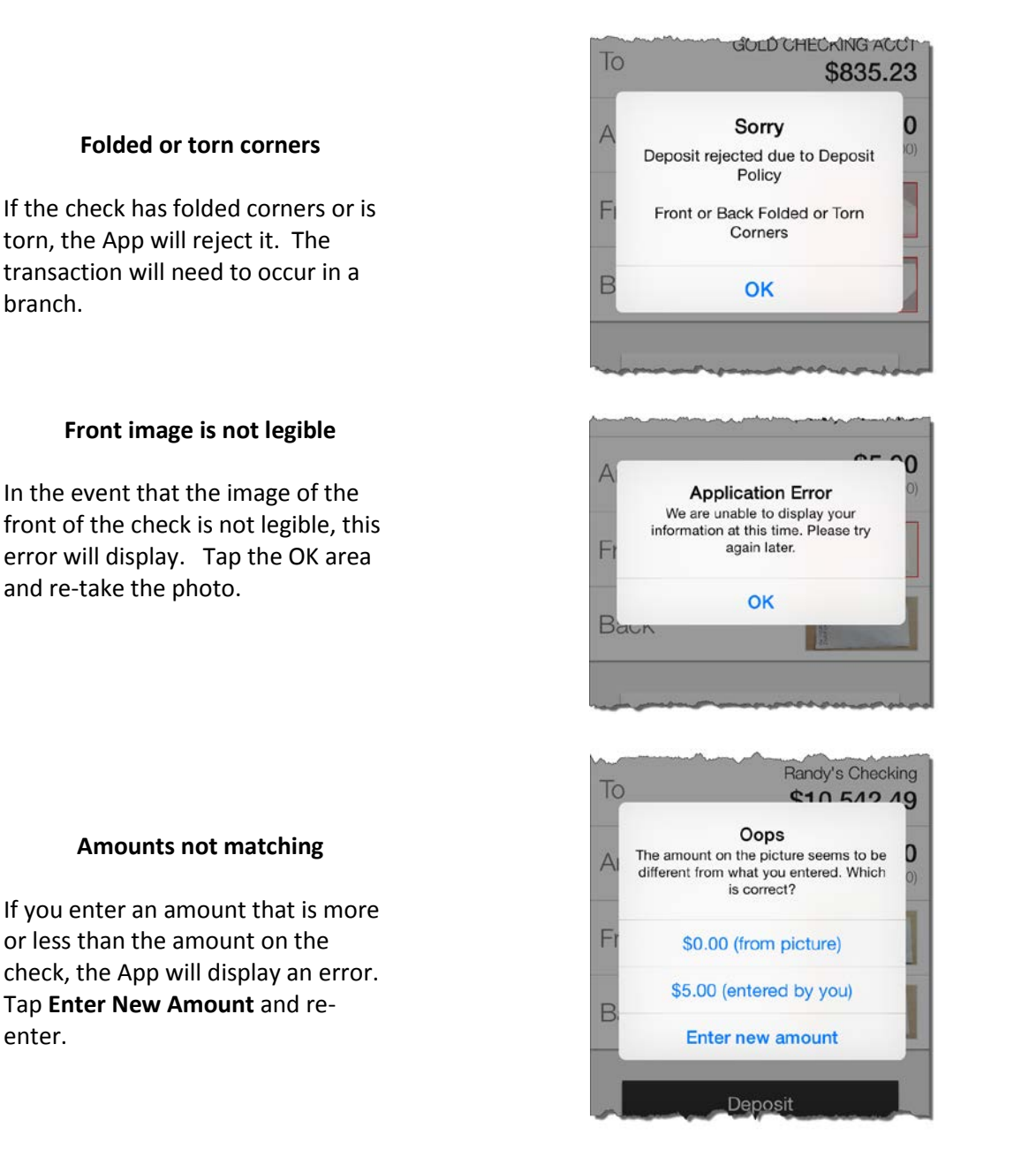

### **Common Errors**

The following are normal mistakes that can happen when capturing a check. Most are easily remedied by re-entering the information or re-capturing the image.

**Note**: Majority of these examples are taken from the Apple™ iPhone™.

**Bad Check Capture**

If the check is not captured properly, you will be prompted to retake the photo.

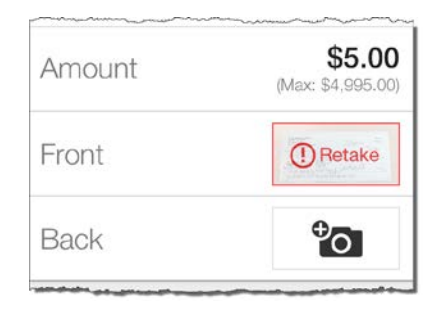

**Check Deposit** 

Please contact us about eligibility for this

#### **Ineligible for Deposit Service**

If the ineligibility message appears, your account has been prohibited from using Mobile Check Deposit for a specific reason.

**Routing and account numbers unclear**

Transactions can be captured and accepted but later rejected. This can be due to the Routing or Account Numbers being incorrect, altered or

The next step would be to visit the branch or call the Contact Center to

investigate the issue.

unclear.

Please contact your branch or Contact Center to learn more.

### Your deposit, 5147244, cannot be completed at this time

Subject: Transaction Incomplete at Kitsap Credit Union

service.

Transaction Type: Deposit

Transaction Date: May 27, 2015 6:16 PMPT

Account:  $x0066$ 

Amount Received: \$10.00

Receipt: 5147244

Status: Returned

Rejected Reason: UTLA-Unable to Locate Account

We're sorry, your deposit cannot be completed at this time. We encourage you to review your records and visit any of our community branches, or contact  $1-800-422-5852$  for assistance on vour transaction.

To view a complete list of approved transactions and verify your available balance, please login to Kitsapcu org.

You have received this notification courtesy of Kitsap Credit Union due to a recent transaction

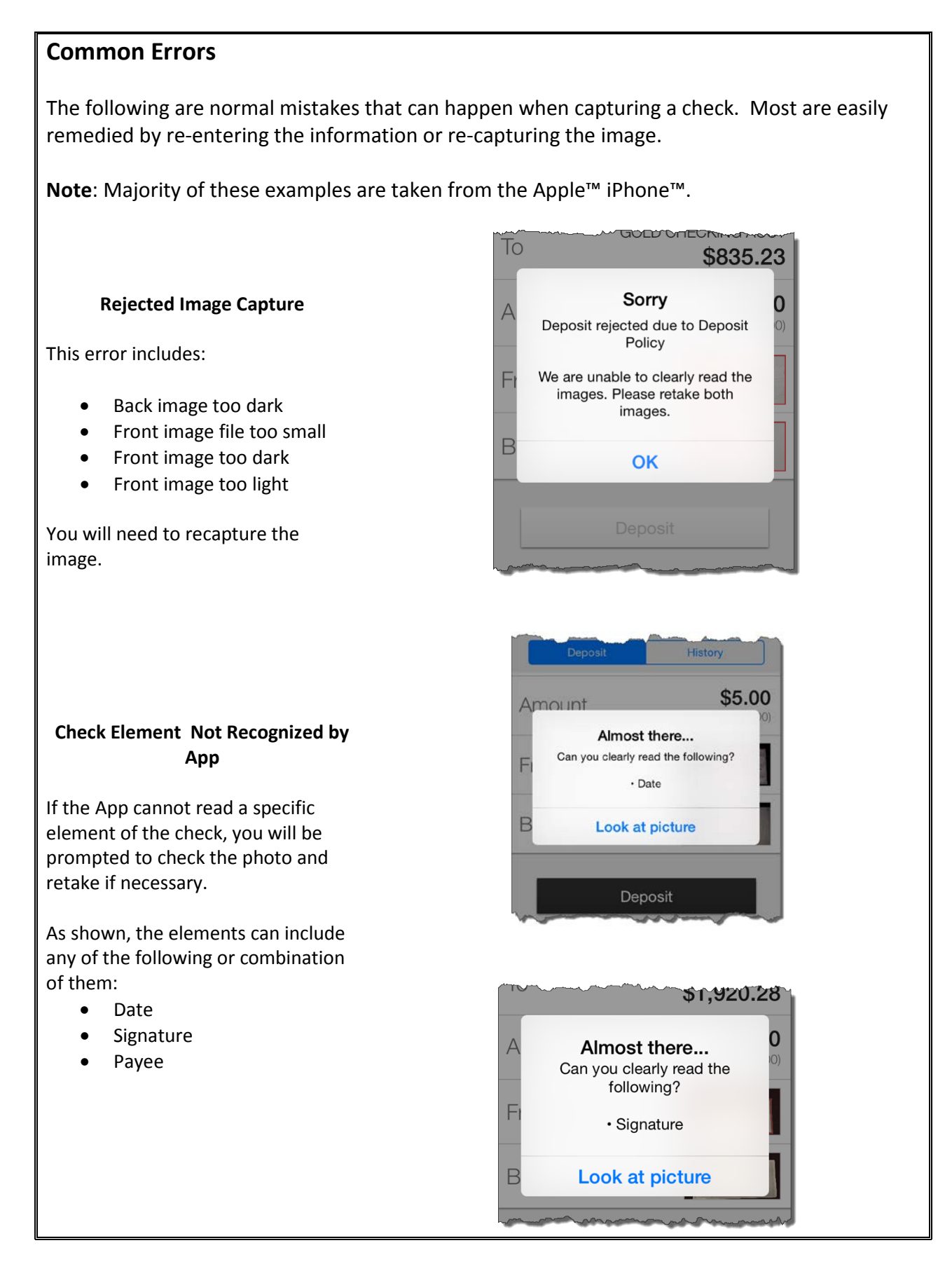

Page | 10

### **Common Errors**

The following are normal mistakes that can happen when capturing a check. Most are easily remedied by re-entering the information or re-capturing the image.

**Note**: Majority of these examples are taken from the Apple™ iPhone™.

### **Rejected Deposit**

A deposit may be rejected for different reasons. The majority of the time, the reason will be explained.

- Savings Bonds cannot be deposited and must be deposited at the branch.
- Travelers Checks cannot be deposited and must be deposited at a branch.

### **Amount Exceeds Limits**

If your deposits exceed the daily limits, you will be unable to complete that transaction.

The App will display the running total for the business day. It's recommended that you hold the deposit until the next business day.

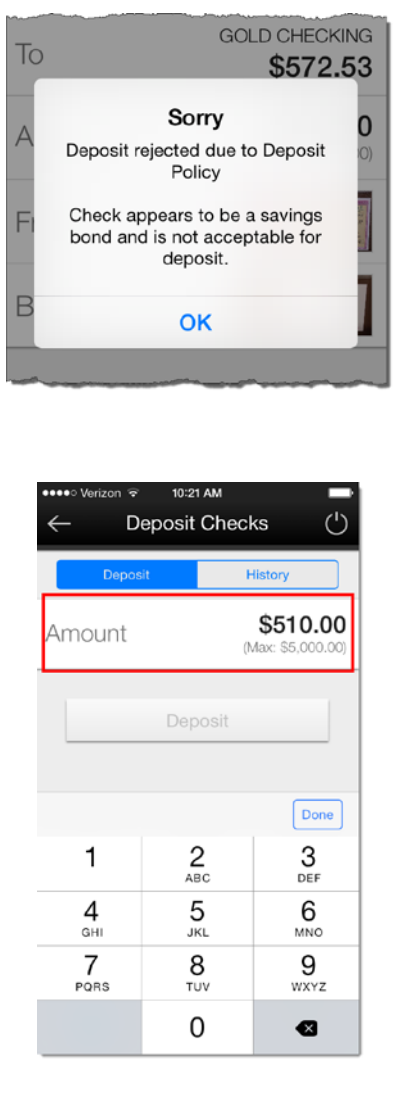

#### **General Camera Issues**

For Android™, the minimum pixel resolution is a width of 1600 for the camera specs. The app supports a minimum of 1600 pixel width to have enough resolution for proper check image detail extraction. This approximately equates to a camera with a 3.3 megapixel range depending on the height/ width specs. It's best to consult your Owner's Manual